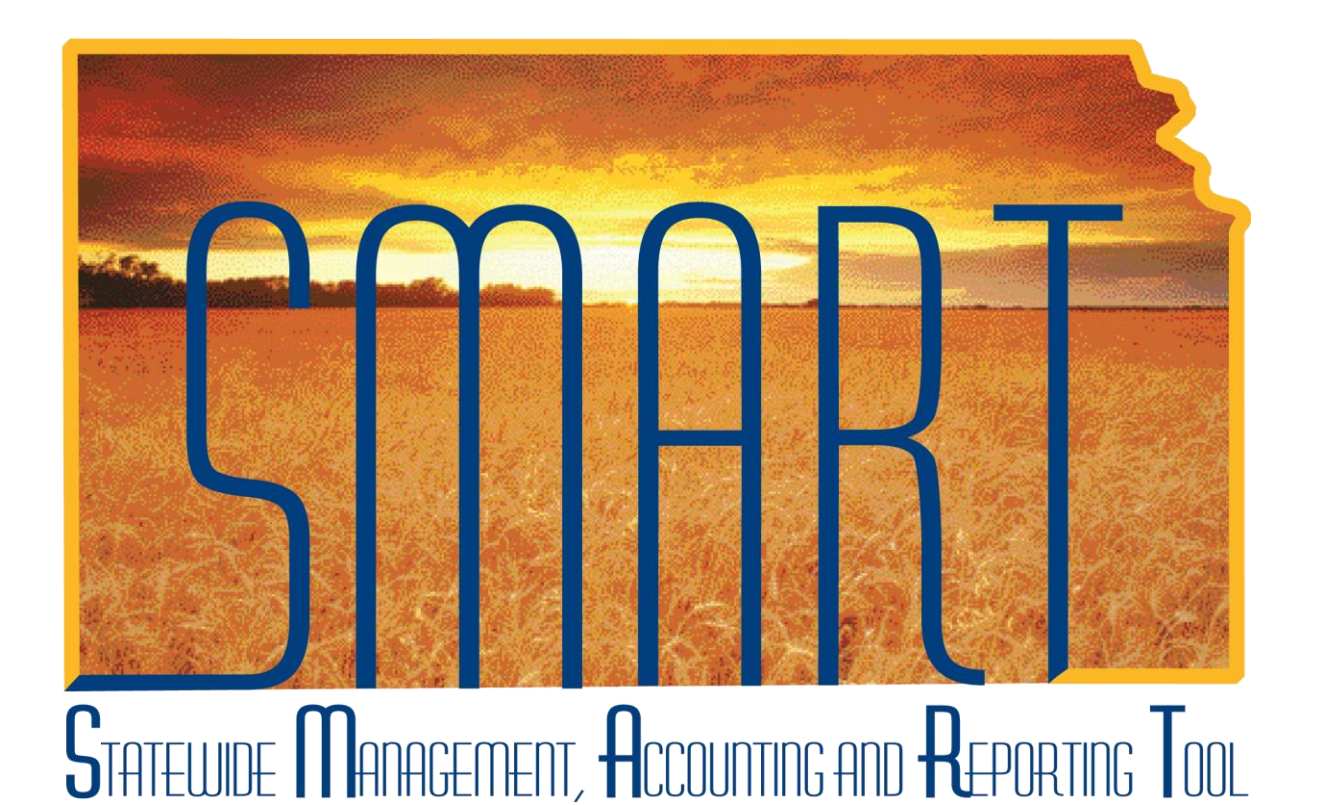

# Training Guide –Asset Management

# Changing an Asset's Chartfield Values

# State of Kansas

**Applicable Role(s):** 

Agency Adjustment/Transfer/Retirement Processor

Created 3/11/2013 Updated 1/16/2019

**Statewide Management, Accounting and Reporting Tool**

# Table of Contents

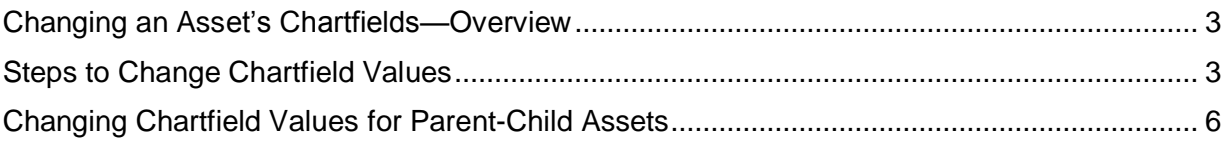

**Statewide Management, Accounting and Reporting Tool**

### **Changing an Asset's Chartfield Values**

#### <span id="page-2-0"></span>**Changing an Asset's Chartfields—Overview**

- There are instances when asset chartfield values must be changed. This is done by utilizing the Action option of 'Transfer'—to transfer out an existing value and transfer in a desired value.
	- o Several examples of when this would be required are as follows:
		- An agency enters a capital asset but forgets to enter any funding. They would need to transfer out the blank value with no funding and transfer in the correct funding.
		- The second example is if a chartfield value has been inactivated for your agency. It would be necessary to transfer out the invalid set of values and transfer in a valid set of chartfield values.
		- Lastly, it would be necessary if an agency simply made a mistake and entered an incorrect chartfield value. They would need to transfer out the incorrect set of values and transfer in the correct set of chartfield values.
- Chartfield value changes have a financial impact on the asset.
	- o Depreciation will run during nightly batch.
	- o Accounting Entries will be generated to the General Ledger for capital assets during the monthly batch.

#### <span id="page-2-1"></span>**Steps to Change Chartfield Values**

1. Navigate to the Cost Adjust/Transfer Asset page.

#### **Navigation**

Asset Management Homepage>Asset Transactions>Cost Adjust/Transfer Asset

Or

NavBar: Navigator>Asset Management>Asset Transactions>Financial Transactions>Cost Adjust Transfer Asset

**Statewide Management, Accounting and Reporting Tool**

#### 2. Populate the applicable fields on the Main Transaction page.

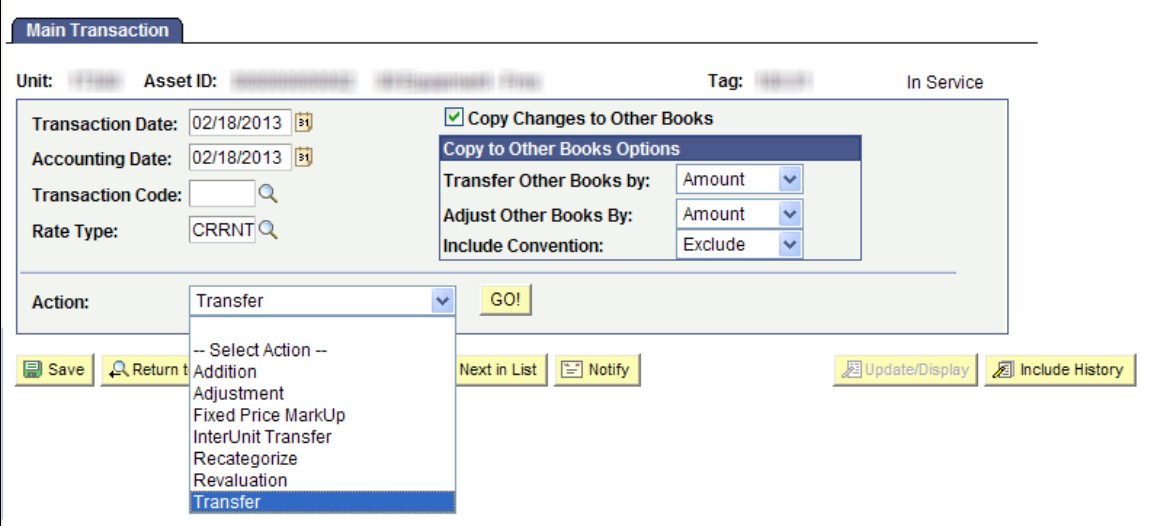

*Main Transaction Page – Transfer*

| <b>Fields</b>               | <b>Description</b>                                    |
|-----------------------------|-------------------------------------------------------|
| <b>Transaction Date</b>     | The current date will default. If necessary, override |
|                             | this date to the actual date of the transaction.      |
|                             |                                                       |
|                             | Note: This date cannot be greater than the            |
|                             | Accounting Date.                                      |
| <b>Accounting Date</b>      | The current date will default. The Accounting Date    |
|                             | field is dependent on when the General Ledger is      |
|                             | open. Therefore, this date should not be changed.     |
| Copy Changes to Other Books | This checkbox defaults as checked. The State of       |
|                             | Kansas has chosen to keep all books in sync.          |
|                             | Therefore, any changes you make are                   |
|                             | automatically copied to all books for this asset.     |
|                             |                                                       |
|                             | You should not uncheck this box unless you are        |
|                             | solely needing to adjust one book and not another.    |
|                             | That situation should be rare.                        |
| Copy to Other Books Options | Do not change the defaults in this section.           |
| Action                      | Use the Action drop-down list to choose Transfer.     |
|                             |                                                       |
|                             | Note: Do NOT select an Action of InterUnit            |
|                             | Transfer. That action is used to transfer an          |
|                             | asset to another agency.                              |

*Main Transaction – Fields*

3. Click GO! The Cost Information page will display.

**Statewide Management, Accounting and Reporting Tool**

4. Select new values for the appropriate chartfield(s) that should be updated.

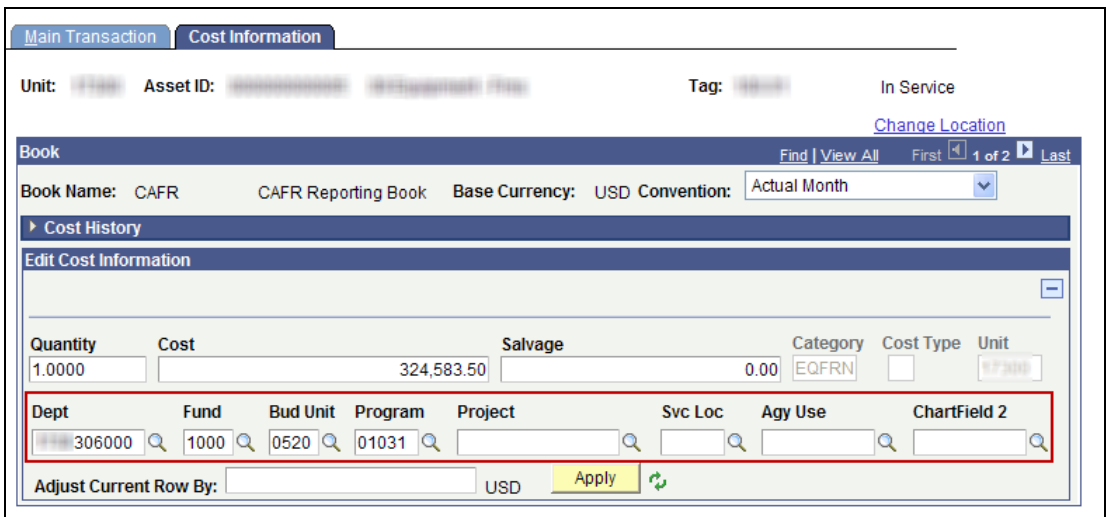

- 5. Click Save.
- 6. Review the Cost History page to validate the transaction.

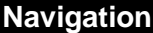

Asset Management Homepage>Asset Transactions>Asset History>Review Cost History

Or

NavBar: Navigator>Asset Management>Asset Transactions >History >Review Cost

a. You should see two TRF transactions. One will be the Transfer Out of the old chartfield(s)—"O" in the In/Out column and the other will be the Transfer In to the new chartfield(s)—"I" in the In/Out column.

**Statewide Management, Accounting and Reporting Tool**

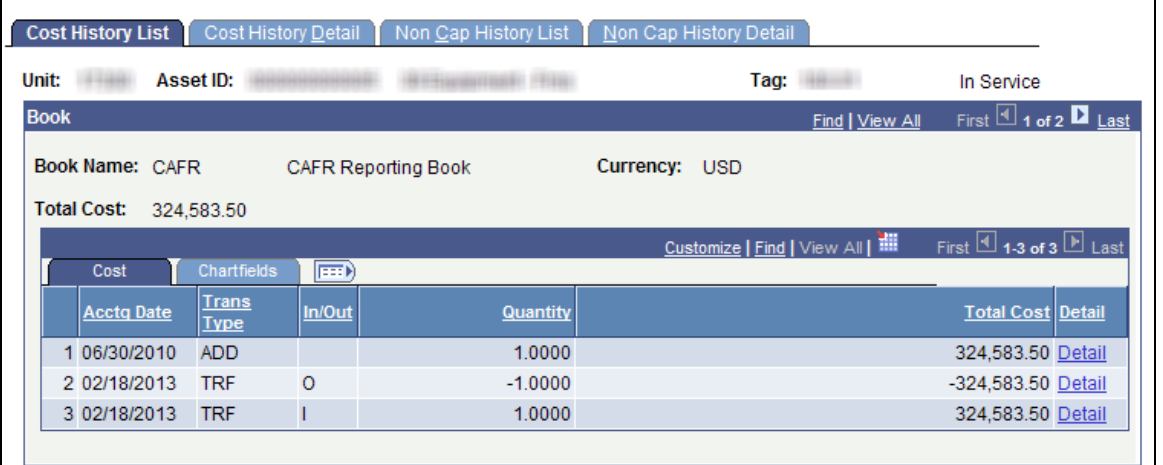

b. Click the Chartfields tab to view the chartfields involved in the transfer.

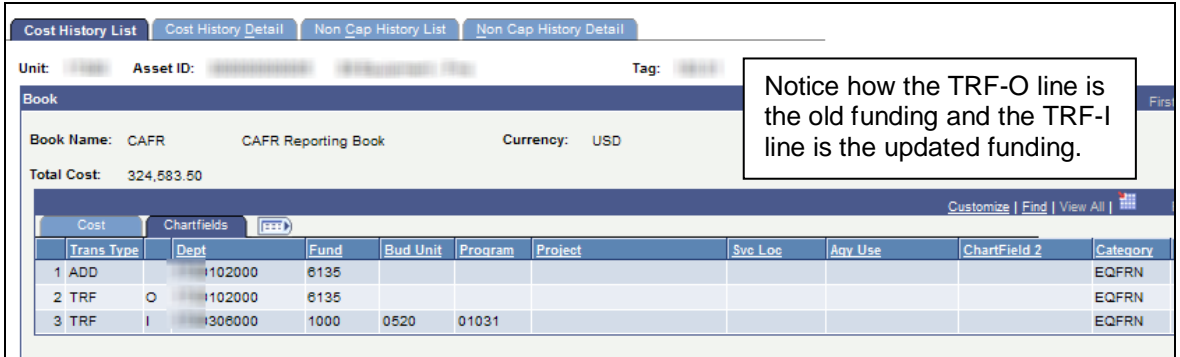

#### <span id="page-5-0"></span>**Changing Chartfield Values for Parent-Child Assets**

- Parent and Child Assets can be changed separately or together. You have the option to change chartfields on only the Parent, only the Child, or both.
	- $\circ$  To change a Parent and Child Asset at the same time, the Parent and Child must have the same asset profile.
	- o Parent assets that are created on the Parent Asset page do not have cost; therefore, they cannot be viewed or changed in the Asset Cost/Adjust Transfer Asset page.
- A separate Child Asset tab is visible when a Parent/Child relationship has been established.
	- 1. Follow steps 1-4 from above to update the chartfield(s) on the Parent Asset.

**Statewide Management, Accounting and Reporting Tool**

- 2. Click the Child Assets tab and select the appropriate Child Asset(s) to update those chartfield(s) as well.
	- a. Click Select All to select all Child Assets. Otherwise, individually select the appropriate Child Assets.
	- b. Check the Include Parent Asset checkbox if the Parent Asset should be included in the transaction.

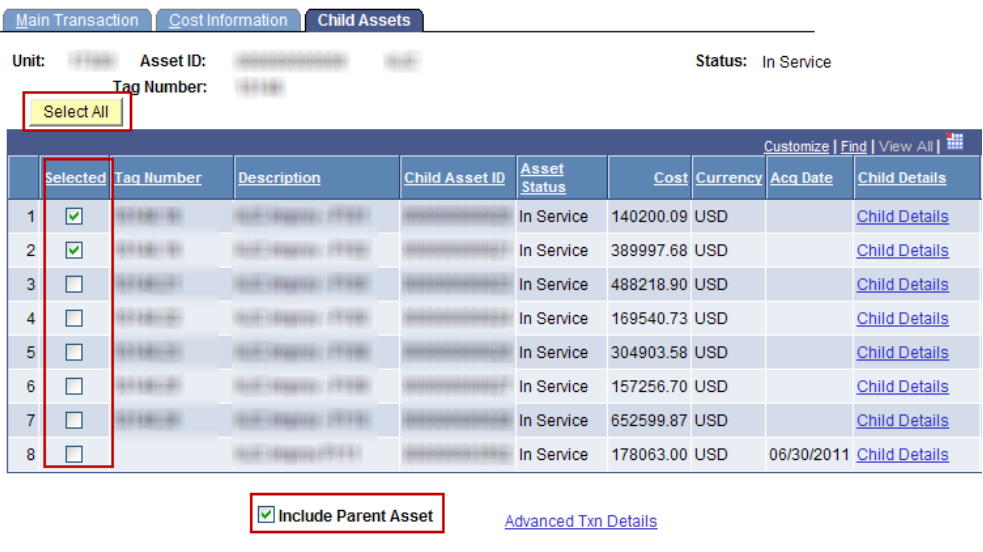

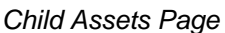

- 3. Click Save. A warning may appear about selecting Child Assets if not all were selected.
- 4. Review the Cost History page to validate the transaction.

#### **Navigation**

Asset Management Homepage>Asset Transactions>Asset History>Review Cost History

Or

NavBar: Navigator>Asset Management>Asset Transactions >History >Review Cost

a. All selected assets will have a Transfer Out and Transfer In transaction to update the chartfield(s). (See step 6 from above.)

Created 03/11/2013 Updated 01/16/2019 Page **7** of **7**